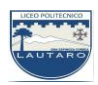

### **UNIDAD DOS: PROCESADORES DE TEXTO**

#### **Parte 14: Operaciones con párrafos; agregar y trabajar con tablas.**

Una tabla es una cuadrícula en la que se puede introducir información, editarla, ordenarla, etc. Las tablas suelen utilizarse para organizar y representar datos, con lo que se consigue dar a los documentos un aspecto ordenado y profesional.

# **a) Crear y editar tablas**

Las tablas se componen de filas (horizontales) y columnas (verticales), que se cortan perpendicularmente y forma cuadros que reciben el nombre de celdas. Estas constituyen el elemento esencial de las tablas, dado que en ellas se introducen los elementos.

En cuanto a su contenido, las celdas son independientes entre sí y esta cualidad permite dar a cada una un formato diferente. Dentro de una celda se puede escribir como si fuese una página en blanco de Word.

Al escribir dentro de una celda y completar la primera línea, el punto de inserción pasa automáticamente a la segunda línea. Para desplazarse entre las celdas de una tabla en todas direcciones, se usan los cursores del teclado, o también se hace clic sobre ellas.

En los casos prácticos siguientes se describen las diversas posibilidades que ofrecen las tablas para el formato de documentos.

**NOTA:** Para avanzar por las celdas, se suele utilizar la tecla Tab, excepto si se está en la celda final de la última fila de la tabla; en ese caso se inserta en la tabla una nueva línea en blanco. Para retroceder por las celdas se usa la combinación de teclas [Mayús Tab].

#### **Crear tablas**

Crea una tabla de cuatro filas y cuatro columnas. Abre el menú de opciones del botón Tabla, dentro de la ficha Insertar, y aparecerá un cuadro de diálogo como el de las Figura 7.1. y 7.2.

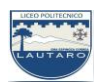

## Observa las opciones que se incluyen para crear tablas.

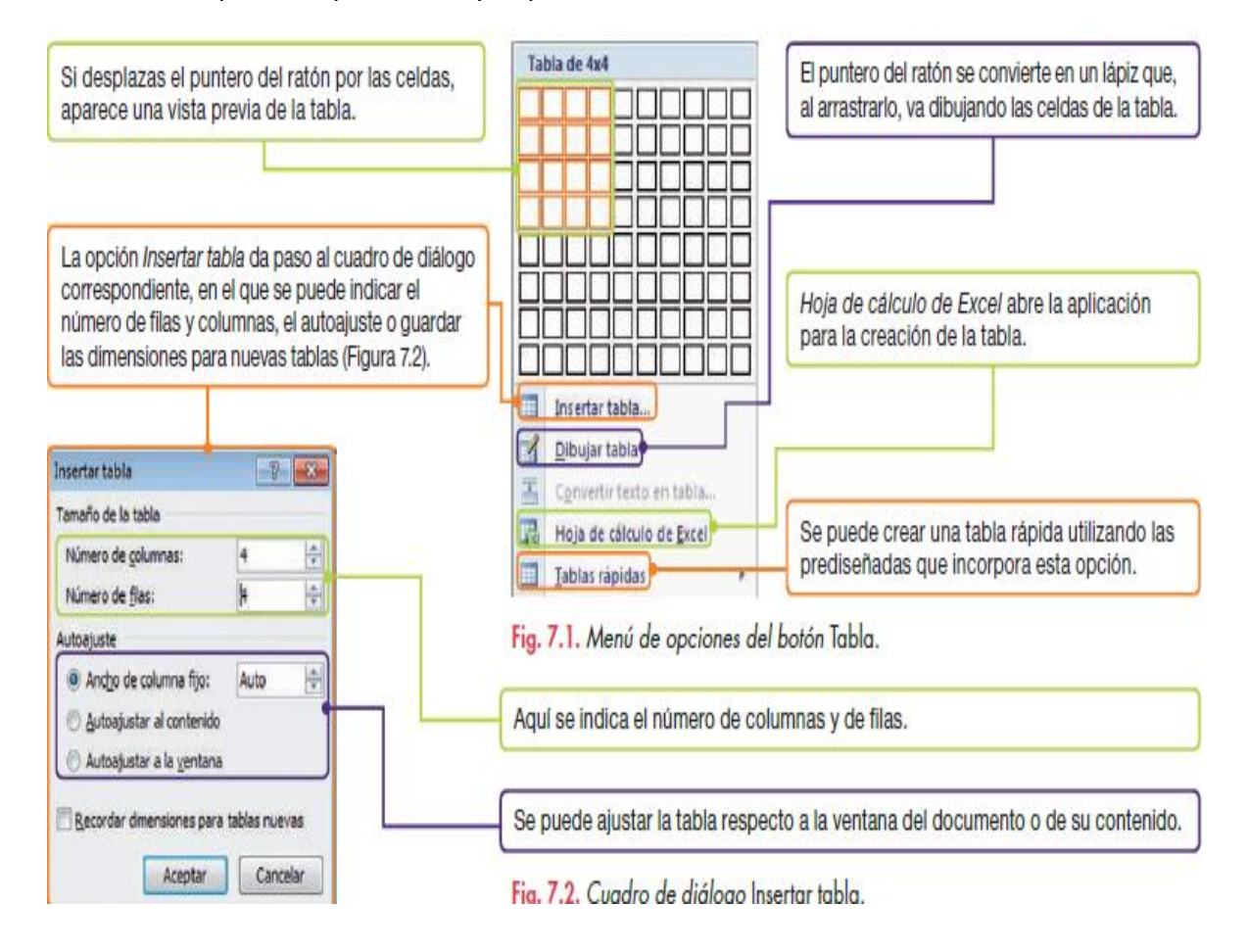

#### **Eliminar tablas**

Elimina la tabla creada en el Caso práctico 1. Para ello, sigue estos pasos:

1. Coloca el punto de inserción sobre la tabla y, en Herramientas de tabla, haz clic sobre la ficha Presentación.

2. En el grupo Filas y columnas, ejecuta Eliminar/Eliminar tabla.

Recuerda que, para borrar el contenido de una tabla, selecciónala y pulsa la tecla Supr.

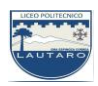

## **b) Alinear tablas y distribuir texto**

A veces nos puede interesar alinear una tabla entre los márgenes de una página.

En este caso, se puede considerar la tabla como un párrafo y utilizar los botones de alineación ya vistos. En otras ocasiones nos puede convenir además distribuir el texto alrededor de la tabla, o bien definir la distancia del texto a la tabla. Estas opciones se pueden elegir en el cuadro de diálogo Propiedades de tabla.

Inserta una tabla de cinco columnas y tres filas con un ancho fijo de 2 cm por columna y aplícale alineación centrada. Distribuye texto, alrededor de la tabla a una distancia de 0,5 cm. Para ello, sigue estos pasos:

- 1. Activa la ficha Insertar y abre el menú de opciones del botón Tabla.
- 2. Elige Insertar tabla y aparecerá el cuadro de diálogo del mismo nombre.
- 3. Como número de columnas, indica 5, y como número de filas, 3.

4. En la opción Ancho de columna fijo, establece 2 cm. Pulsa Aceptar.

5. Selecciona la tabla y haz clic sobre el botón Centrar del grupo Párrafo, dentro de la ficha Inicio.

6. Selecciona la tabla y elige Propiedades de tabla de su menú contextual. Activa la ficha Tabla y, en la zona Ajuste del texto, pulsa el botón Alrededor.

7. Pulsa el botón Posición y, en la zona Distancia desde el texto adyacente, establece 0,5 para todas las posiciones. Pulsa Aceptar en los cuadros de diálogo abiertos. El aspecto de la tabla podría ser como el de la Figura 7.3.

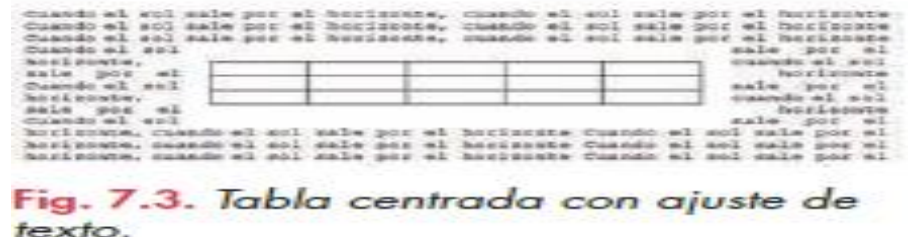

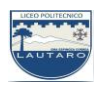

# **c) Comprobar las medidas exactas de filas y columnas**

1. Coloca el punto de inserción dentro de una celda de la primera columna de la tabla creada en el apartado b.

2. Selecciona la tabla y elige Propiedades de tabla. En el cuadro de diálogo correspondiente, activa la ficha Fila y observa sus medidas. Repite el proceso con la ficha Columna.

3. Otra opción es ver el valor que presentan los botones del grupo Tamaño de celda de las herramientas de Presentación (Figura 7.4).

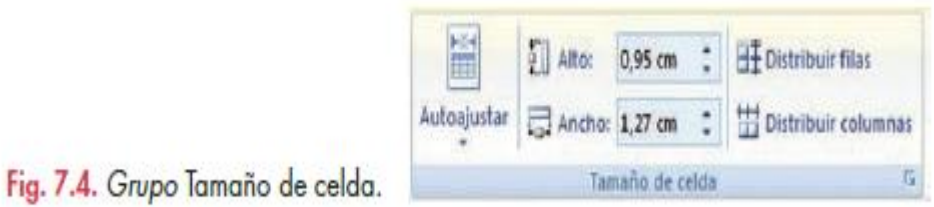

Para seleccionar una tabla, acerca el puntero del ratón a su parte superior izquierda y aparecerá la marca de control de la tabla. Al hacer clic sobre ella, la tabla queda seleccionada.

Para seleccionar una columna, sitúa el puntero del ratón encima de ella y espera a que adopte forma de una flecha apuntando hacia abajo; en ese momento haz clic y la columna quedará seleccionada.

Para seleccionar una fila, sigue el mismo procedimiento anterior situando el puntero a su izquierda.

Para seleccionar el contenido de las celdas, sitúa el puntero del ratón en un extremo del contenido y arrastra hacia el otro extremo.

# **d) Agregar filas y columnas a las tablas**

A la tabla anterior, añádele una fila nueva en la zona inferior y una columna a la derecha. Para ello, sigue estos pasos:

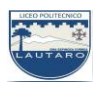

1. Coloca el punto de inserción en la última celda de la última fila y pulsa la tecla Tab. Se creará una fila nueva. El mismo efecto se consigue activando la ficha Presentación y eligiendo Insertar debajo del grupo Filas y columnas.

2. Ahora sitúa el punto de inserción en la última columna y, en la ficha Presentación, elige Insertar a la derecha del grupo Filas y columnas.